# **Podręcznik użytkownika**

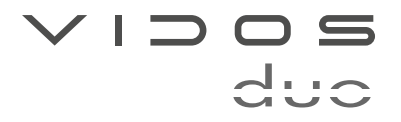

dwuprzewodowy wideodomofon cyfrowy

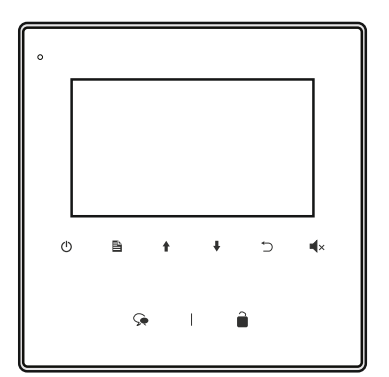

# 4,3" MONITOR GŁOŚNOMÓWIĄCY **M1022**

#### **INSTRUKCJA OBSŁUGI · SPECYFIKACJA TECHNICZNA**

W.20230404

## Spis treści Charakterystyka systemu i powstanie systemu i powstanie systemu i powstanie systemu i powstanie sy

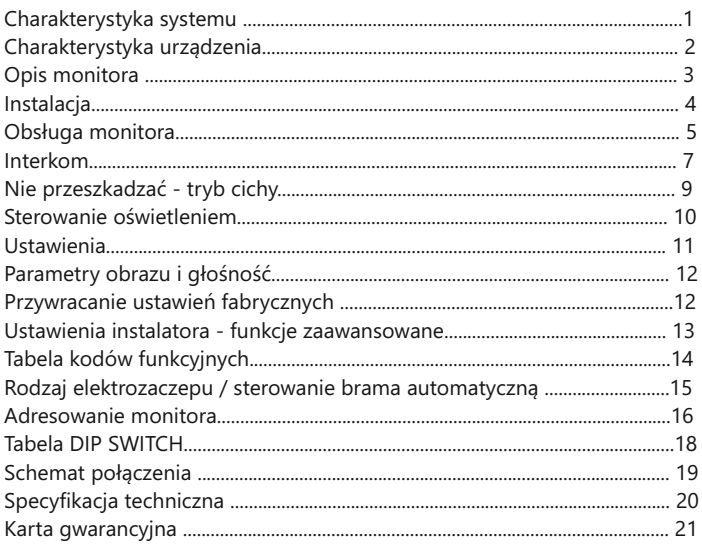

## WAŻNE !

Samodzielny montaż urządzenia i jego uruchomienie jest możliwe pod warunkiem posiadania podstawowej wiedzy z zakresu elektroniki oraz używania odpowiednich narzędzi. Zanim przystąpisz do montażu i użytkowania urządzenia prosimy o dokładne zapoznanie się z niniejszą instrukcją obsługi . W razie jakichkolwiek problemów ze zrozumieniem jej treści prosimy o skontaktowanie się ze sprzedawcą urządzenia lub importerem.

Zalecane jest dokonywanie montażu urządzenia przez wykwalifikowany nieprawidłowego montażu czy eksploatacji urządzenia, oraz z dokonywania samodzielnych napraw i modyfikacji. personel. Producent nie odpowiada za uszkodzenia mogące wyniknąć z

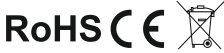

## Charakterystyka systemu

System VIDOS dリこ to nowoczesne rozwiązanie charakteryzujące się wyjątkową łatwością konfiguracji i samej instalacji. Podstawowe założenie takiego systemu to prostota podłączenia poprzez zastosowanie wyłącznie 2 żył bez polaryzacji. Rozbudowa o dodatkowe opcje odbywa się poprzez stosowanie dedykowanych modułów, które łączone są również 2 żyłami. Dzięki zastosowaniu sprawdzonych technik modulacji sygnału, przesłany obraz i dźwięk wyróżnia się bardzo dobrą jakością w każdym punkcie instalacji.

#### PODSTAWOWE FUNKCJE SYSTEMU VIDOS DUO:

- Możliwość podłączenia do 4 stacji bramowych
- Maksymalnie 24 lokale w systemie w podstawowej konfiguracji
- *( rozbudowa do 4776 lokali z modułami M-*LAN)
- Adresowany interkom pomiędzy monitorami
- 1 zasilacz dla całego systemu
- 2 żyłowe połączenia pomiędzy każdym punktem w całej instalacji
- Możliwość sterowania oświetleniem (z modułem B5)

## Charakterystyka urządzenia

Monitor M1022 jest przeznaczony do pracy w dwużyłowym systemie cyfrowym. Wyposażony jest w 4,3" ekran LCD TFT. Monitor może pracować w systemie jedno lub wielolokatorskim. Współpracuje ze wszystkimi stacjami bramowymi systemu dwużyłowego duo . Monitor posiada funkcje sterowania 2 przekaźnikami.

Do wyboru jest 12 melodii dzwonka z możliwością dowolnego zastosowania dla poszczególnych rodzajów połączeń. Monitor wyposażony jest w graficzne menu ekranowe, które umożliwia sterowanie wszystkimi funkcjami dostępnymi dla użytkownika.

Po podłączeniu odpowiedniego modułu możliwe jest sterowanie oświetleniem.

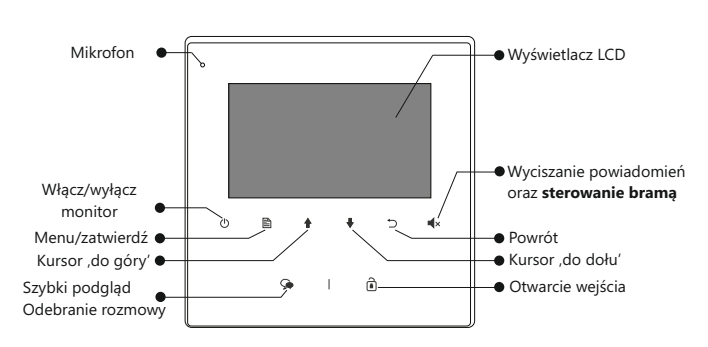

## Opis monitora

# Opis złącz

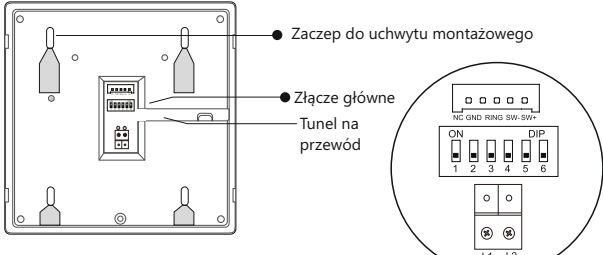

## **Opis złącza głównego**

**L1 / L2** - połączenie dwużyłową szyną **BUS** - brak polaryzacji

**SW(+) / SW(-)** - Dodatkowy przycisk dzwonka

**RING, GND-**Wyjście na dodatkowy sygnalizator dzwonka (DC12V max.50mA) **NC -** zarezerwowane

#### **DIP - Przełączniki konfiguracyjne**

**Przełącznik 1-5** ustawianie adresu monitora

**Przełącznik 6** -w systemie z kilkoma monitorami przesuń suwak na pozycję **ON** w ostatnim monitorze w linii. W każdym innym przypadku pozostaw w pozycji **OFF**

## Dodatkowa słuchawka U1012

Możliwe jest dołączenie do monitora dedykowanego unifonu słuchawkowego przy wykorzystaniu złącza głównego. Należy aktywować jego obsługę wprowadzając **kod 9301** w menu ustawień instalatora ( strona 14 ).

## **Opis złącza głównego przy użyciu unifonu**

**L1 / L2** - połączenie dwużyłową szyną **BUS** - brak polaryzacji **SW(+) / SW(-) RING, GND NC**  Wyjścia zarezerwowane do podłączenia słuchawki U1012.

2 3 *funkcji dzwonka i wyjścia na dodatkowy sygnalizatorPrzy zastosowaniu słuchawki U1012 monitor nie obsługuje*

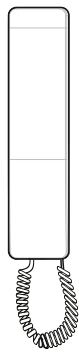

## Instalacja

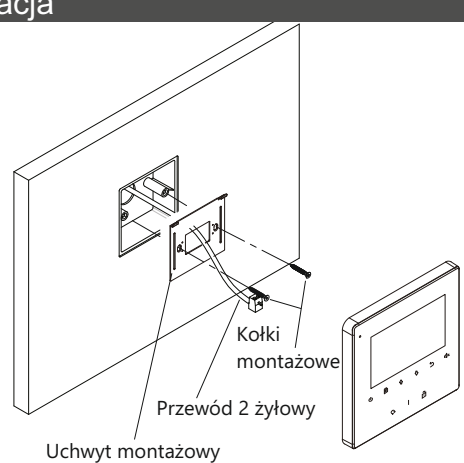

- 1. Zamontuj na ścianie uchwyt montażowy dołączony do zestawu wraz z monitorem. Użyj do tego kołków odpowiednich do podłoża.
	- Przed przykręceniem przeprowadź przez wieszak okablowanie monitora.
- 2. Podłącz przewody do monitora
- 3. Zawieś monitor na wieszaku wsuwając go na zaczepy od góry.

Sugerowana wysokość montażu monitora to 145-160cm od podłoża.

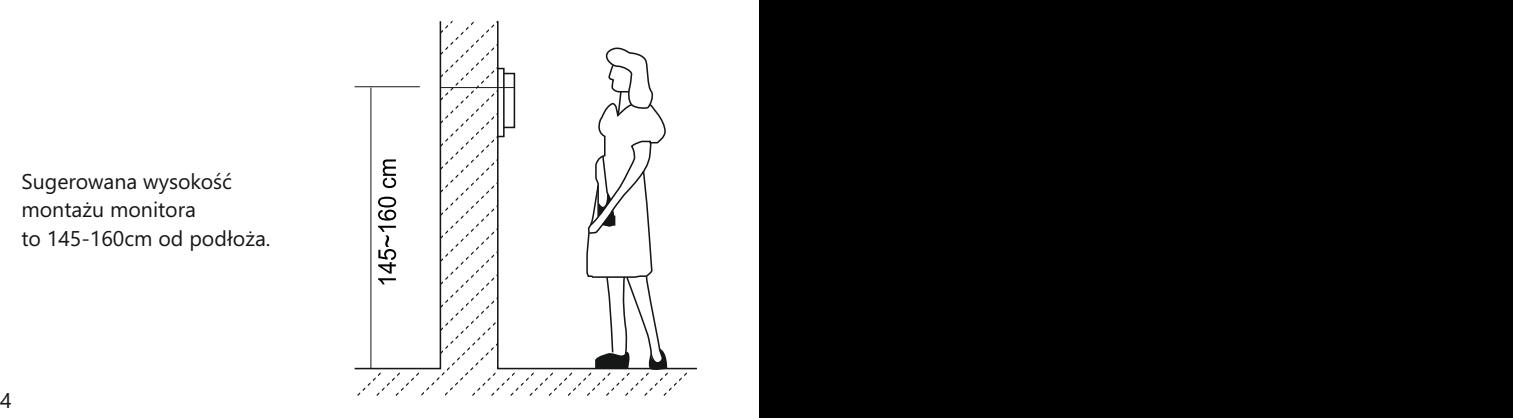

## Obsługa monitora

### **Menu główne**

Większości funkcji i ustawień jest dostępnych z poziomu menu ekranowego. Aby otworzyć menu wybierz na panelu sterowania **[MENU]** .

Jeżeli monitor jest w trybie czuwania możesz również otworzyć menu za pomocą przycisku **[WYŁĄCZ]**.

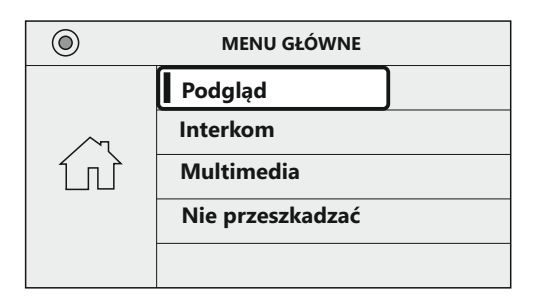

## **Nawiązywanie / odbieranie połączenia**

Każde przyciśniecie przycisku wywołania w stacji bramowej uruchomi dźwięk gongu w monitorze a na ekranie wyświetli się obraz z kamery w stacji bramowej.

- Aby odebrać rozmowę wybierz na monitorze ikonę  $\bigodot$ . Zakończenie rozmowy po wybraniu  $\bigcirc$  lub (1). Rozmowa zakończy się automatycznie po 90 sek. W przypadku gdy rozmowa nie zostanie odebrana, monitor automatycznie powróci do trybu czuwania po 40 sek.
- Aby otworzyć elektrozaczep podczas trwającej rozmowy, naciśnij na monitorze ikonę n
- Aby otworzyć bramę automatyczną podczas rozmowy wybierz

Do sterowania bramą niezbędny jest moduł **B5**

### **Podgląd ze stacji bramowej i dodatkowych kamer CCTV**

Kiedy monitor jest w trybie czuwania możesz podglądać obraz ze stacji bramowej i dodatkowych kamer zainstalowanych w systemie

- Aby uruchomić szybki podgląd z pierwszej stacji bramowej wybierz na monitorze $\mathbb{Q}$ . Kolejne przyciśnięcie rozpoczyna rozmowę.
- Aby przeglądać obraz z wybranej stacji bramowej lub kamery CCTV otwórz menu wybierając w trybie czuwania ikonę
	- $=$  > ponownie przyciśnij $\mathbb{R}$  aby otworzyć listę kamer i stacji bramowych  **[ PODGLĄD ]**
	- => posługując się kursorami  $\triangle$  /  $\blacktriangleright$  podświetl kamerę, której obraz chcesz oglądać.
	- $=$  > Wybranie  $\Box$  otwiera podgląd.

*Okno podglądu / rozmowy*

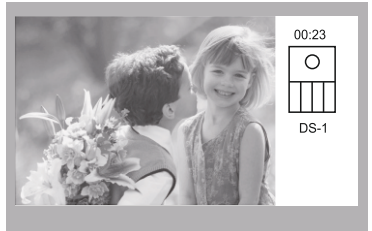

#### *WAŻNE!*

- *Zwiększenie ilości stacji bramowych w systemie wymaga zastosowania modułu M-MS4*
- *Zastosowanie kamer CCTV jest możliwe tylko przy użyciu modułu M-K4*

## Interkom

Możesz wykonywać połączenia wewnętrzne w ramach jednego lokatora, gdy system zostaje rozbudowany o dodatkowe monitory/unifony lub połączenia pomiędzy lokatorami w budynku wielorodzinnym.

Aby wejść w menu połączeń wewnętrznych wybierz na monitorze w trybie czuwania:

 $\mathbb{E}$  **[** MENU ] => za pomocą kursorów  $\mathbf{\hat{+}}$  /  $\mathbf{\hat{+}}$  wybierz **[ INTERKOM ]** =>zatwierdź**目** 

### **Połączenie zewnętrzne - interkom adresowany**

Taki rodzaj połączenia może być zrealizowany pomiędzy monitorami w jednym lokalu lub poszczególnymi lokalami w systemie wieloabonentowym.

W jednym lokalu ( *tylko systemy 1 i 2 abonentowe*) możesz zainstalować maksymalnie 13 urządzeń wewnętrznych. Adresując je w zakresie **00-12** ( *jednoabonentowe*) i **16-28** (*dwuabonentowe*) możesz wykonywać połączenia pomiędzy wybranymi monitorami. Możesz też wykonać połączenie zewnętrzne do drugiego lokalu jeżeli znasz adres monitora tam zainstalowanego.

 W systemie wieloabonentowym każdy lokal ma przypisany swój indywidualny adres ustawiany na monitorach. Posługując się listą dostępną w monitorze możesz nawiązać połączenie z dowolnie wybranym lokalem znając adres monitora w nim zainstalowanego. *W tej konfiguracji niemożliwe jest adresowane połączenie w ramach jednego abonenta.*  Aby wywołać określony monitor w systemie postępuj zgodnie z poniższym opisem:

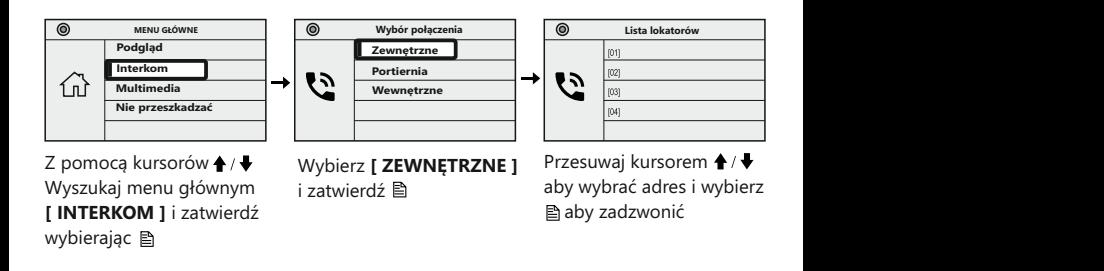

*WAŻNE! tego rodzaju połączenie wymaga ustawienia indywidualnego adresu dla każdego lokalu*

#### **Interkom wewnętrzny, nieadresowany (do 4 urządzeń wewnętrznych )**

Aby realizować tego rodzaju połączenie należy ustawić jednakowy adres na wszystkich monitorach i unifonach. Maksymalna ilość urządzeń

wewnętrznych dla tego rodzaju połączenia to 4.

Dodatkowo określ ich działanie: Pierwszy monitor - **MASTER** =>

#### =>kolejne 3 - **SLAVE1 / SLAVE2 / SLAVE3**

Połączenie realizowane jest na wszystkie jednocześnie. Odebrana rozmowa wygasza pozostałe monitory.

Jeżeli w ciągu 30 sekund od wywołania rozmowa nie zostanie podjęta, połączenie zakończy się automatycznie.

*WAŻNE! tego rodzaju połączenie wymaga ustawienia jednakowego adresu dla wszystkich monitorów.*

*Pierwszy monitor ustaw w tryb MASTER, pozostałe 3 ustaw w tryb SLAVE1 / SLAVE2 / SLAVE3*

*Instrukcję ustawień MASTER / SLAVE znajdziesz na stronie 14*

## **Nie przeszkadzać**

Funkcja ta umożliwia wyciszenie powiadomień ze stacji bramowej. Możesz ustawić czas trwania wyciszenia lub ustalić, że powiadomienia będą wyłączone do odwołania. Aby otworzyć panel ustawień tej funkcji wybierz na monitorze w trybie czuwania ikonę  $\Box$ **x** lub wyszukaj tę funkcję w menu zgodnie z poniższą instrukcją .

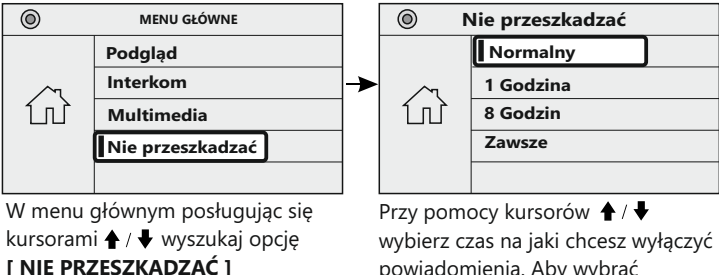

Otwórz wybierając

powiadomienia. Aby wybrać naciśnij **A** 

## Sterowanie oświetleniem

*WAŻNE! Funkcja sterowania oświetleniem z monitora jest dostępna tylko poprzez zastosowanie modułu B5. Szczegóły podłączenia i schematy znajdziesz w instrukcji dołączonej do modułu.*

Aby sterować oświetleniem otwórz menu główne monitora i wyszukaj odpowiednią funkcję zgodnie z instrukcją poniżej.

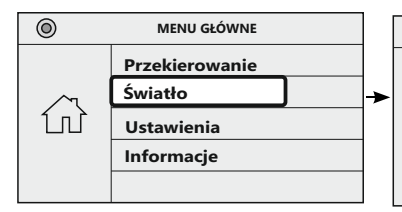

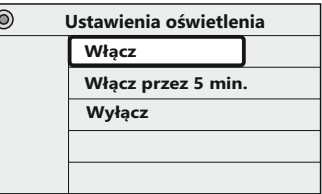

Używając kursorów ← / Vwyszukaj w menu głównym **funkcję [ŚWIATŁO]** Otwórz wybierając

Wybierz czas działania oświetlenia i zatwierdź przyciskając

### **Opcje oświetlenia**

- **WŁĄCZ** światło będzie włączone przez 60 sekund. Po tym czasie wyłączy się automatycznie.
- **WŁĄCZ PRZEZ 5 MIN**. Światło będzie włączone przez 5 minut. Po tym czasie wyłączy się automatycznie.
- **WYŁĄCZ** Wyłącza oświetlenie

## Ustawienia

W tym menu możesz dostosować ustawienia monitora do swoich własnych potrzeb. Aby otworzyć panel ustawień postępuj zgodnie z poniższą instrukcją.

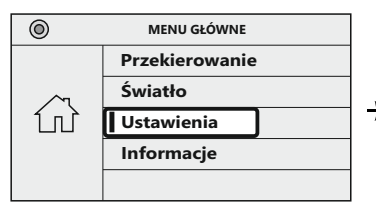

Posługując się kursorami ← / ↓ wyszukaj w menu głównym opcję **[USTAWIENIA]** Otwórz wybierając

#### $\odot$ **Ustawienia Sygnał dzwonka Głośność dzwonka** ිට **Ustawienie czasu podglądu Wybór języka**

Wybierz opcję, którą chcesz edytować i zatwierdź przyciskając **图** 

## **Sygnał dzwonka**

Możesz ustawić osobne melodie dla stacji bramowej, interkomu oraz dodatkowego dzwonka. Naciśnij **■** aby otworzyć moduł, który chcesz edytować a następnie kursorami  $\triangle$  /  $\blacklozenge$  wybierz jedną z 12 dostępnych melodii. Po zakończeniu wyjdź wybierając

## **Głośność dzwonka**

Po otworzeniu modułu regulacji głośności wybierz wartość w zakresie 00-09 przy pomocy kursorów ↑ / ♦, Wartość 00 nie powoduje całkowitego wyciszenia gongu. Całkowite wyciszenie dźwięku jest możliwe w opcji **[ NIE PRZESZKADZAĆ ].**

#### **Wybór języka**

(polski, angielski, niemiecki, chorwacki, grecki, czeski, włoski)

Przy pomocy kursorów ♠ / ♦ wybierz język, który chcesz ustawić. Wybór zatwierdź **A** 

### **Ustawienie czasu podglądu**

Po wykonaniu podglądu z kamery monitor wyłączy się automatycznie zgodnie z ustawieniami.

Możesz ustawić czas wyłączenia monitora w zakresie 30sek - 10min.

## Parametry obrazu i głośności podczas rozmowy

Podczas rozmowy lub podglądu ze stacji bramowej możesz regulować parametry obrazu i głośność rozmowy. W trybie podglądu lub podczas prowadzenia rozmowy przyciskając ikonę  $\Xi$  wyświetlają się kolejno parametry które możesz dostosować: **KONTRAST / JASNOŚĆ / NASYCENIE KOLORU / GŁOŚNOŚĆ MONITORA**.

Przy pomocy kursorów ♠ / ♦ możesz regulować wartość ustawień. Wybierając  $\mathbb{P}_1$  przechodzisz do kolejnego parametru.

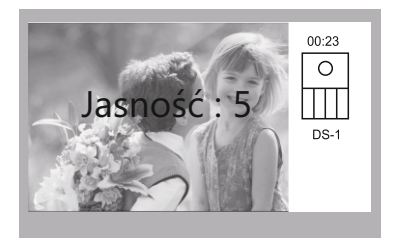

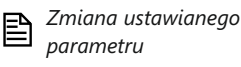

*Ustawianie wartości*

## Przywracanie ustawień fabrycznych

Aby przywrócić ustawienia fabryczne monitora postępuj zgodnie z poniższą instrukcia.

*WAŻNE! Przywracanie ustawień fabrycznych nie usuwa danych z karty pamięci*

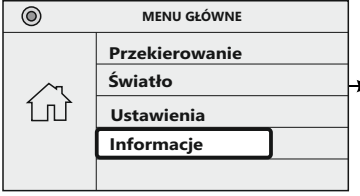

Przy pomocy kursorów ← / ↓ wyszukaj w menu opcję **[INFORMACJE]** Wybierz **aby** otworzyć.  $12$ 

 $\circledcirc$ **Informacje** $HM<sup>1</sup>$  $a1.1$  $S/W$ : 00.01.00 **i** Addr -00.00 Video STD: **AUTO Przywróć**

W panelu informacyjnym wybierz aby przywrócić ustawienia fabryczne. Potwierdź ponownie wybierając **E** 

## Ustawienia instalatora - funkcja zaawansowane

#### **WAŻNEI**

Poniższe instrukcje określają dostęp do wielu funkcji dostępnych tylko z tego poziomu.

Modyfikacja tych ustawień ma znaczący wpływ na działanie całego systemu dlatego zalecamy korzystanie z tego menu ze szczególną uwagą.

### **Konfiguracja - wprowadzanie kodów**

Zaawansowane funkcje można ustawiać przy użyciu odpowiednich kodów odpowiadających poszczególnym funkcjom monitora. Aby otworzyć menu wprowadzania komend postępuj zgodnie z poniższą instrukcją:

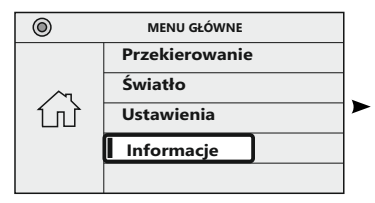

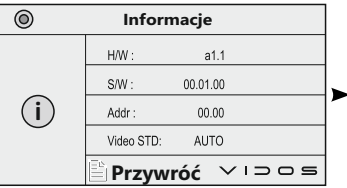

Przy pomocy kursorów <sup>▲</sup> / ↓ wyszukaj w menu **[ INFORMACJE ]**  Wybierz  $\triangleq$  aby otworzyć.

Będąc na stronie informacyjnej, przyciśnij i przytrzymaj przez **3 sek**. przycisk otwarcia

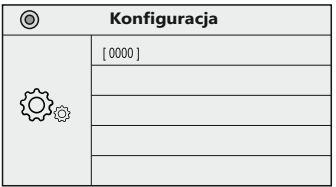

Jesteś w menu wprowadzania kodów. Za pomocą kursorów  $\bigoplus$  / vustaw właściwą cyfrę. Kolejna cyfra wybierz , Po wpisaniu całego kodu Zatwierdź wybierając **h** 

## **Tabela kodów funkcyjnych**

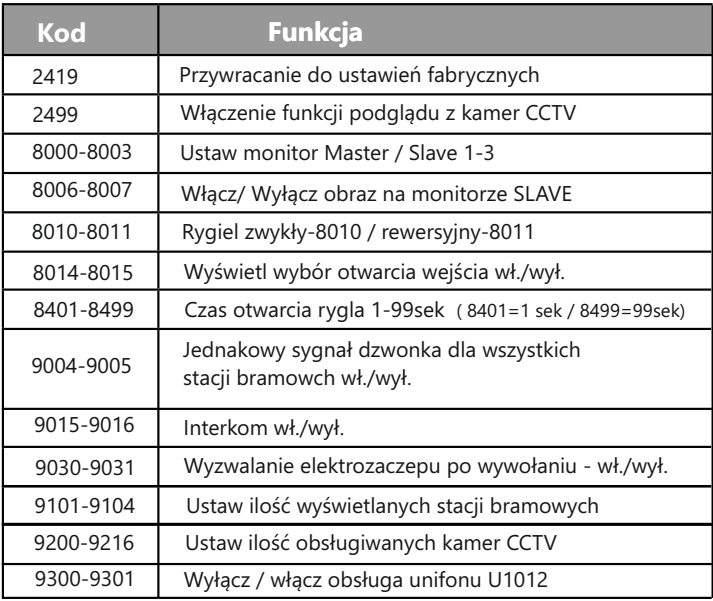

## **Ustawianie trybu pracy MASTER / SLAVE**

W jednym lokalu mogą być zainstalowane maksymalnie 4 urządzenia wewnętrzne. Jeden z monitorów musi być ustawiony w trybie MASTER (nadrzędny) a pozostałe 3 w trybie SLAVE ( podrzędny). Aby ustawić odpowiedni tryb pracy monitora wprowadź kod właściwy dla wybranej opcji. 8000 - Monitor MASTER / 8001- Pierwszy monitor SLAVE / 8002-Drugi monitor SLAVE / 8003- Trzeci monitor SLAVE

### **Ustawienia podglądu dla monitorów SLAVE**

Domyślnie podczas wywołania ze stacji bramowej, obraz z kamery w tym panelu wyświetli się tylko na pierwszym monitorze (MASTER), dźwięk gongu jest słyszalny we wszystkich pozostałych urządzeniach wewnętrznych. Aby zmienić to ustawienie i umożliwić wyświetlanie obrazu z kamery na wszystkich monitorach wpisz w menu konfiguracyjnym kod **8006.**  Aby wyłączyć wprowadź kod **8007.** 15

## **Aktywacja dodatkowego unifonu U1012**

#### Konfiguracia - aktywowanie funkcii unifonu

Otwórz menu wprowadzania komend Używając przycisków , wybierz kod **9301** / aktywujący funkcję unifonu.

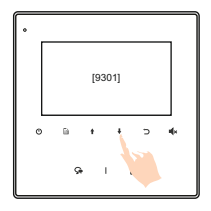

### Rodzaj obsługiwanego elektrozaczepu

Zależnie od rodzaju instalacji należy określić jaki rodzaj elektrozaczepu jest wykorzystany w systemie.

Wprowadź odpowiedni kod określający rodzaj użytego rygla.

- W przypadku zastosowania zwykłego elektrozaczepu wpisz w panelu konfiguracji kod **8010**
- W przypadku zastosowania elektrozaczepu rewersyjnego należy wprowadzić kod **8011**

*WAŻNE! Jeżeli w monitorze i panelu zewnętrznym zastosowano różne ustawienia, obowiązuje ostatnio wprowadzona zmiana.*

## Sterowanie bramą automatyczną

Gdy w systemie jest zainstalowany moduł **B5**, umożliwia on sterowanie drugim przekaźnikiem np. do otwierania bramy. Za tę funkcję odpowiada w monitorze przycisk  $\blacktriangleleft$  x umieszczony na przednim panelu.

Aby otworzyć bramę, uruchom podgląd na monitorze i przyciśnij przycisk Na ekranie pojawi się symbol kłódki z cyfrą 2 potwierdzający poprawne wykonanie operacji.

W trybie czuwania tym przyciskiem aktywujemy funkcję *"nie przeszkadzać"*

## Włączanie funkcji obsługi kamer CCTV

Gdy w systemie jest zainstalowany moduł M-K4, umożliwia on podłączenie do 4 analogowych (CVBS PAL) kamer CCTV .

Aby aktywować tę funkcję w monitorze należy wejść w ustawienia zaawansowane, wpisać kod **2499** i zatwierdzić .

Aby włączyć podgląd z kamer CCTV. Wybierz  $\mathbb B$  na panelu przycisków. Strzałkami wybierz **Podgląd** i zatwierdź **h**. Strzałkami wybierz odpowiednia kamere CM-1 do CM-4 i zatwierdź ,

#### *WAŻNE!*

.

Podgląd z kamer CCTV można włączyć tylko w stanie czuwania

### Adresowanie monitorów

**W systemie 1 i 2 abonentowym** w jednym lokalu możesz zainstalować maksymalnie 13 urządzeń wewnętrznych. Adresując je wg poniższego opisu uzyskasz funkcję adresowanego interkomu pomiędzy wybranymi monitorami w systemie. Możesz połączyć się też z monitorami w drugim lokalu jeżeli znasz ich adres

 Jednoabonentowe**: adresy 00-12** (pierwszy monitor musi mieć adres **00**) Dwuabonentowe: Pierwszy lokal to dolny przycisk / drugi lokal - górny  **00-12** dla pierwszego lokalu ( dolny przycisk ) *pierwszy monitor-adres 0*  **16-28** dla drugiego lokalu ( górny przycisk ) *pierwszy monitor-adres 16* 

Patrz tabela ustawień DIP SWITCH na następnej stronie

 $16$ **W systemie wieloabonentowym** można skonfigurować w wersji podstawowej maksymalnie 32 lokale. W wersji rozszerzonej za pomocą modułu **M-LAN** do 4776 lokali (maksymalnie 4 urządzenia wewn. dla każdego lokalu) Każdy lokal musi mieć przypisany swój indywidualny adres w zakresie od **00-31** i należy ustawić ten adres na monitorach / unifonach . Jeżeli w jednym lokalu znajduje się więcej niż jeden monitor, wszystkie powinny mieć ustawiony ten sam adres. Pierwszy monitor ustaw w trybie MASTER, pozostałe monitory w trybie SLAVE1/2/3.

Adres monitora możesz ustawić na dwa sposoby:

- 1. Ręcznie za pomocą przełącznika DIP SWITCH umieszczonego na monitorze
- 2. Z poziomu menu wpisując odpowiednią komendę

Z tyłu monitora, obok głównego złącza jest umieszczony moduł z przełącznikami DIP. Przesuwając ich położenie ustawisz adres urządzenia.

Suwaki od **1-5** służą do ustawiana adresu monitorów. Możliwe jest ustawienie 32 unikalnych adresów.

Suwak **6** określa ostatni monitor w systemie połączeń. Przesuń go w pozycję **ON** w ostatnim monitorze w linii.

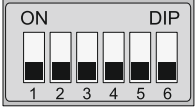

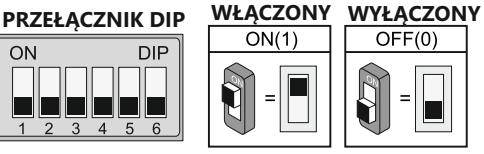

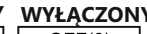

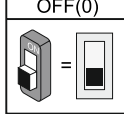

USTAWIENIE PRZEŁĄCZNIKA NR 6

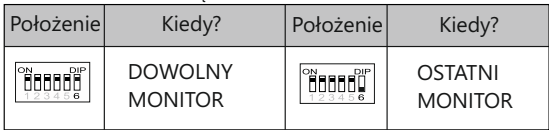

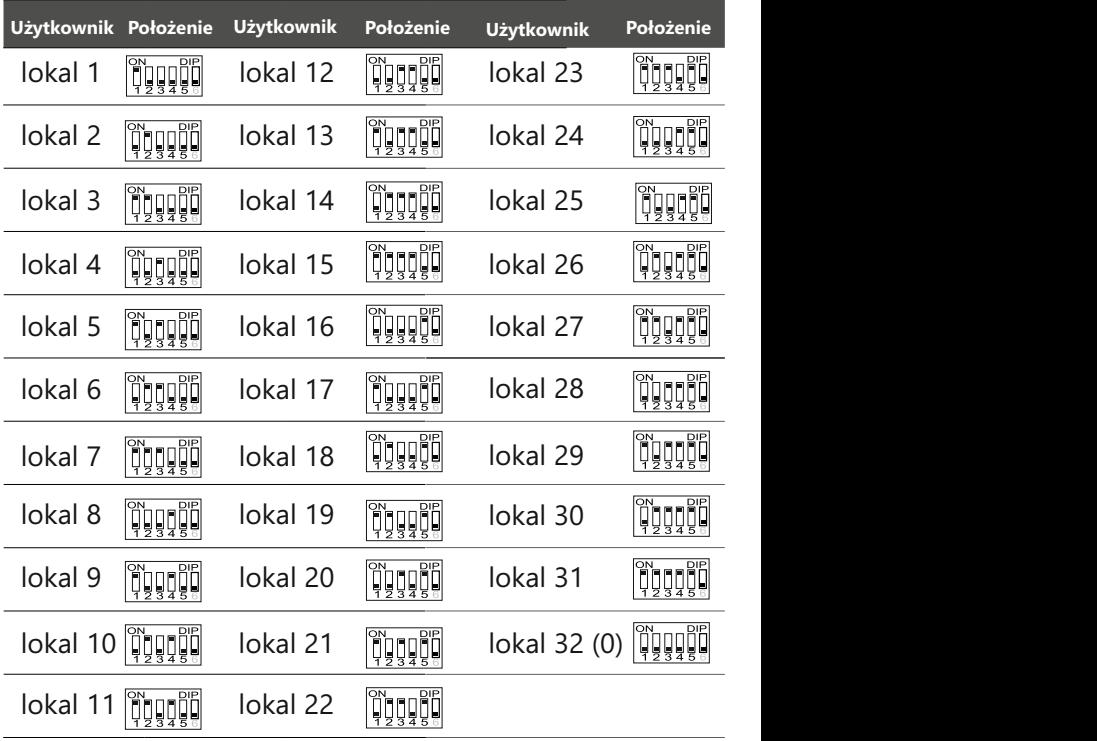

## **Użytkownik Położenie** Schemat połączenia

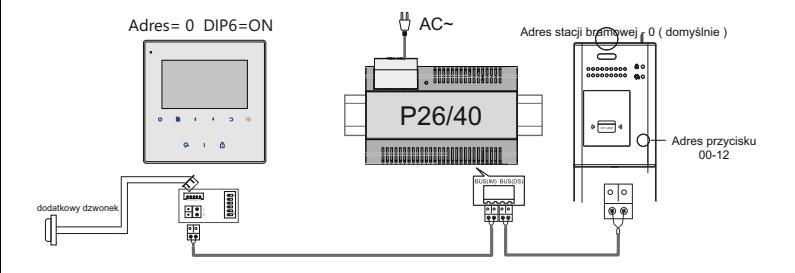

Adres stacji bramowej - 0 ( domyślnie )

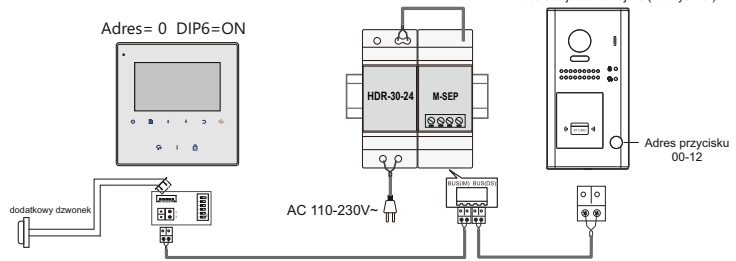

# Specyfikacja techniczna

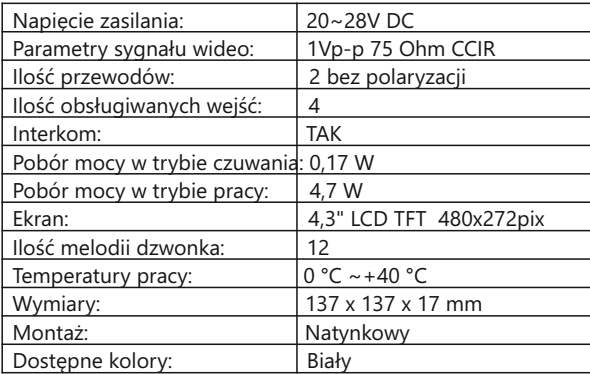

## **KARTA GWARANCYJNA**

Nazwa i model urządzenia:

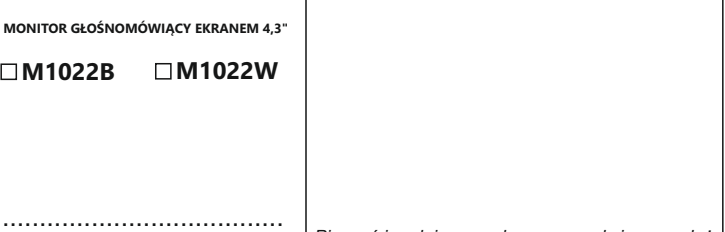

*Data sprzedaży*

- *Pieczęć i podpis sprzedawcy w punkcie sprzedaży*
- 1.Vidos sp. z o.o. udziela gwarancji na zakupione produkty na okres 36 miesięcy od daty zakupu, umieszczonej na niniejszej Karcie Gwarancyjnej i dokumencie zakupu.
- 2.Usterki produktu ujawnione w okresie gwarancji będą usuwane bezpłatnie w ciągu 14 dni roboczych od daty przyjęcia produktu do punktu serwisowego.
- 3. Użytkownikowi przysługuje prawo wymiany produktu na nowy, jeżeli:
	- w okresie gwarancji wykonano cztery istotne naprawy, a produkt nadal wykazuje usterki;
	- po stwierdzeniu, że wystąpiła usterka niemożliwa do usunięcia. Przy wymianie produktu na nowy potrąca się równowartość brakujących lub uszkodzonych przez Użytkownika elementów i koszt ich wymiany
- 4. Użytkownik dostarcza uszkodzony sprzęt na własny koszt do punktu serwisowego
- 5. Gwarancja nie obejmuje obniżania się jakości urządzenia spowodowanego normalnym procesem zużycia i poniższych przypadków:
	- niewłaściwym lub niezgodnym z instrukcja obsługi użytkowaniem produktu;
	- użytkowaniem lub pozostawieniem produktu w nieodpowiednich warunkach(nadmierna wilgotność, zbyt wysoka lub niska temperatura, nasłonecznienie itp.),odmiennych warunków konserwacji i eksploatacji zamieszczonych instrukcji obsługi produktu;
	- uszkodzeń mechanicznych, chemicznych, termicznych;
	- uszkodzeń spowodowanych działaniem sił zewnętrznych np. przepięcia w sieci elektrycznej, wyładowania atmosferyczne, powódź, pożar;
	- uszkodzenie powstałe na skutek niewłaściwego zainstalowania urządzenia niewłaściwego przechowywania urządzenia lub napraw wykonanych przez osoby nieupoważnione;
	- uszkodzenie powstałe na skutek podłączenia niewłaściwego napięcia.
- 6. Gwarancja straci ważność w skutek:
	- zerwania lub uszkodzenia plomb gwarancyjnych;
	- podłączenia dodatkowego wyposażenia, innego niż zalecane przez producenta produktu;
	- przeróbek i zmian konstrukcyjnych produktu oraz napraw wykonanych poza punktem serwisu Wena;
	- Karta gwarancyjna lub numery seryjne zostały zmienione, zamazane lub zatarte;
- 7. Karta Gwarancyjna jest ważna tylko z wpisaną datą sprzedaży potwierdzonymi pieczęcią i podpisem sprzedawcy.
- 8. Warunkiem wykonania naprawy jest dostarczenie towaru z niniejszą Kartą Gwarancyjną oraz dowodem zakupu. 9.Punkt serwisowy:

**VIDOS Sp. z o.o. Ul. Sokołowska 44 05-806 Sokołów/ k. Warszawy tel. 22 8174008 e-mail: biuro@vidos.pl www.vidos.pl**

#### $V1D05$

Ul. Sokołowska 44 05-806 Sokołów k. Warszawy Poland tel. +48 228174008 e-mail: biuro@vidos.pl www.vidos.pl